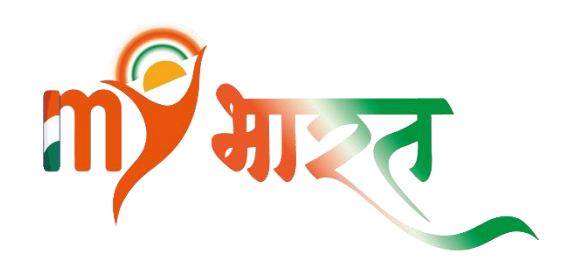

## **Registration Process of Youth on MyBharat portal**  mybharat.gov.in

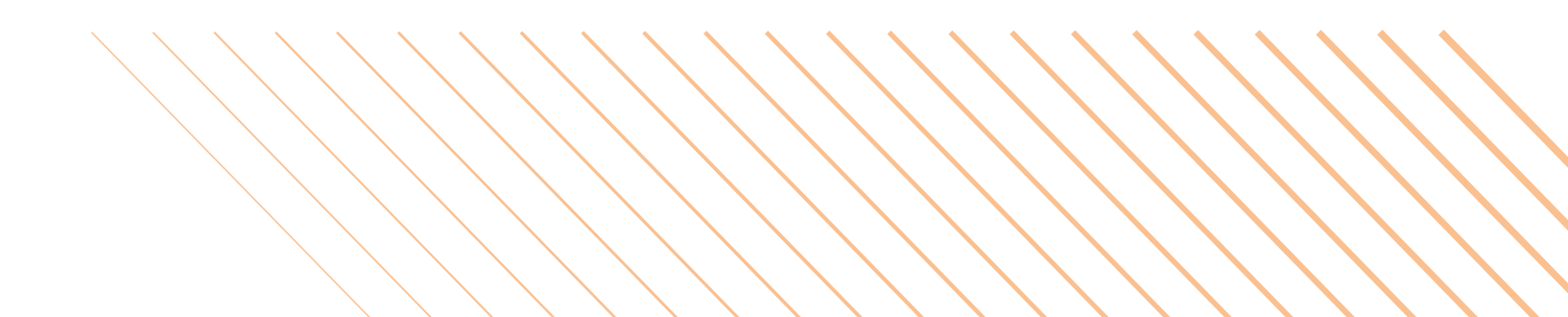

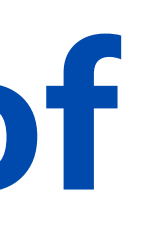

**Step 1 -Visit the MyBharat Portal** : Open your browser and navigate to the **MyBharat website** by typing **mybharat .gov .in** .

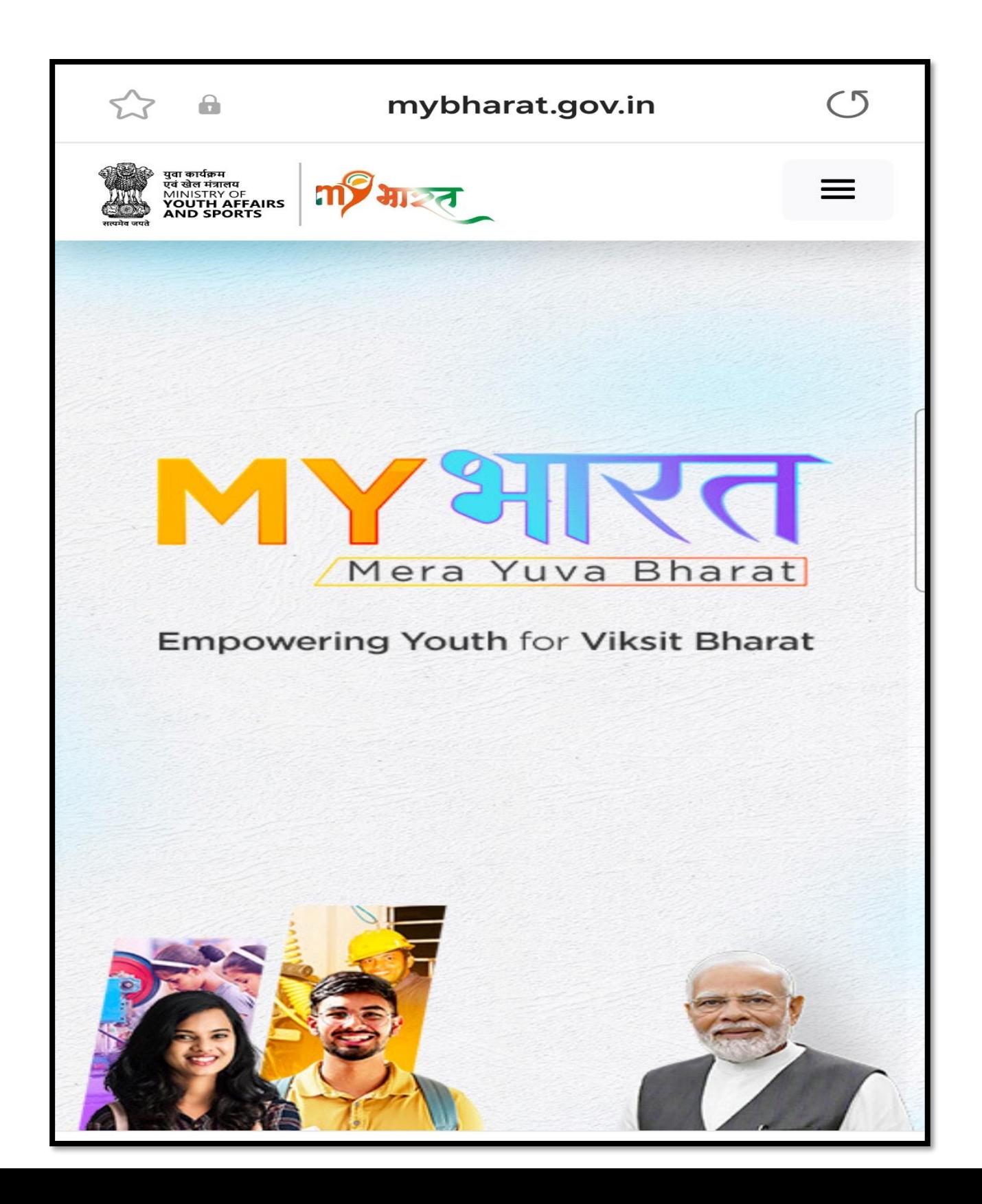

#### **Step 2 - Access the Menu** : Click on the three horizontal lines located in the top -right corner of your mobile browser.

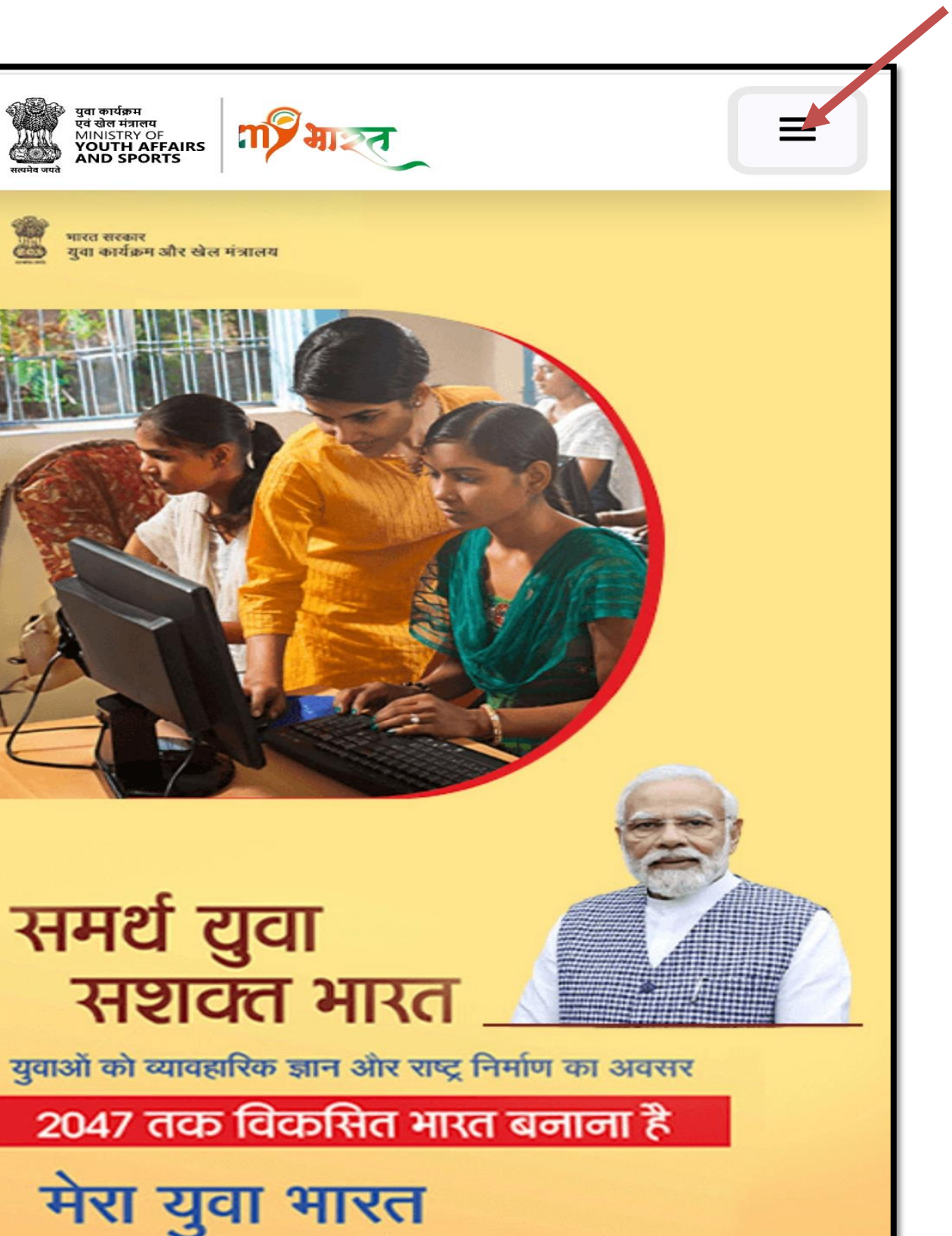

**Step 3 -** From the menu, choose the option labeled **"Get Started and then Click on Youth . "**

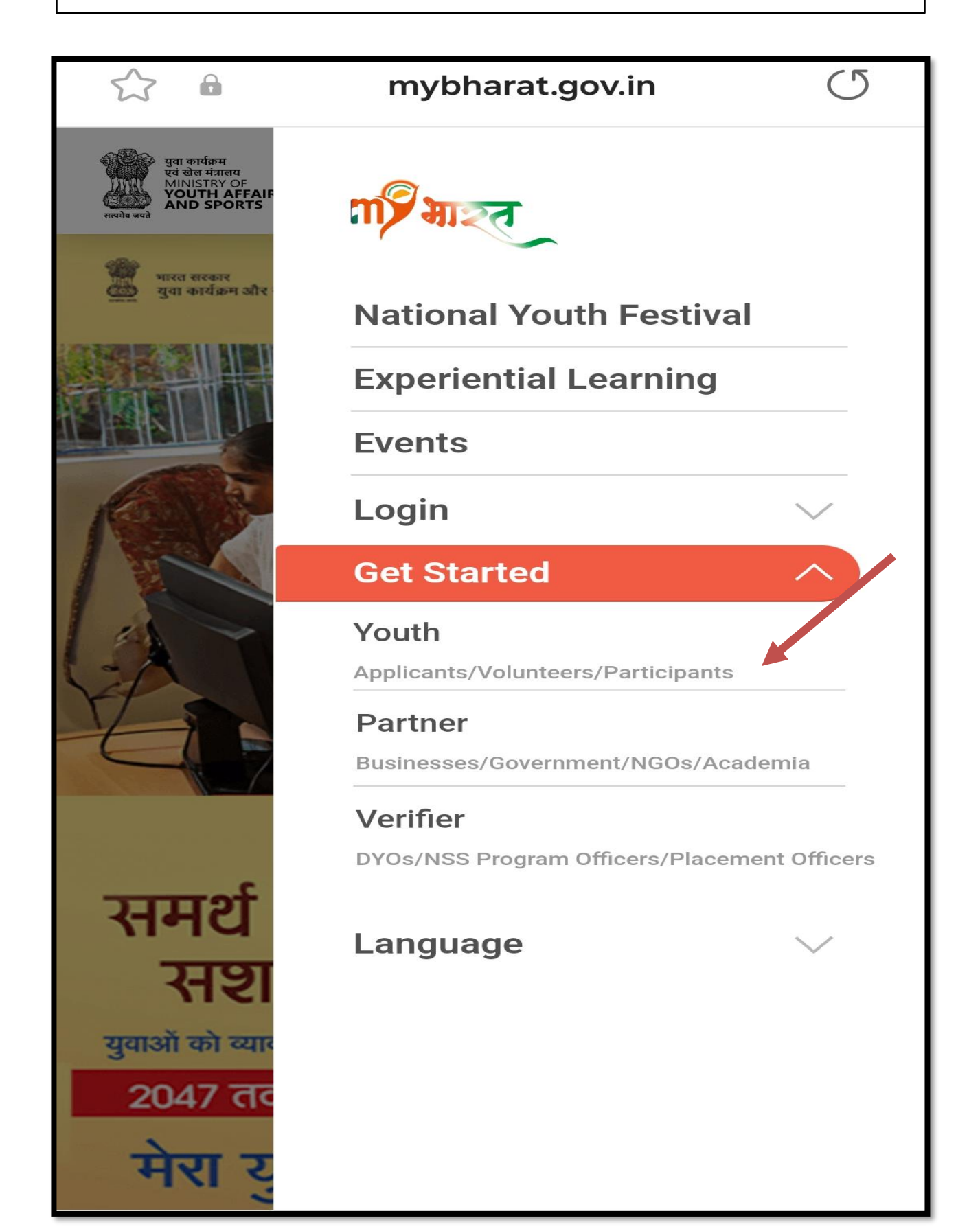

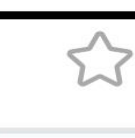

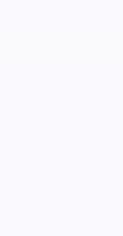

Are you looking to broaden your horizons, make a propel you towards your dreams? Look no further than the MY Bharat platform! Our platform provides a unique opportunity for young people to explore various volunteering, experiential connections, and create a positive impact in the communities.

difference in your life, and develop essential skills that will learning, and skill-building opportunities, establish new

#### **Step 4 -** Choose **Register with Mobile Number** or **Register with Email ID**

 $\triangle$ 

mybharat.gov.in

 $(5)$ 

### **Youth Registration**

Sign up today and unlock your full potential!

Register with Mobile Number

**OR Register with Email ID** 

**Step 5 - Provide Contact Details** : Enter your **Mobile Number** or **Email ID** and click on **"Generate OTP"** (One -Time Password) .

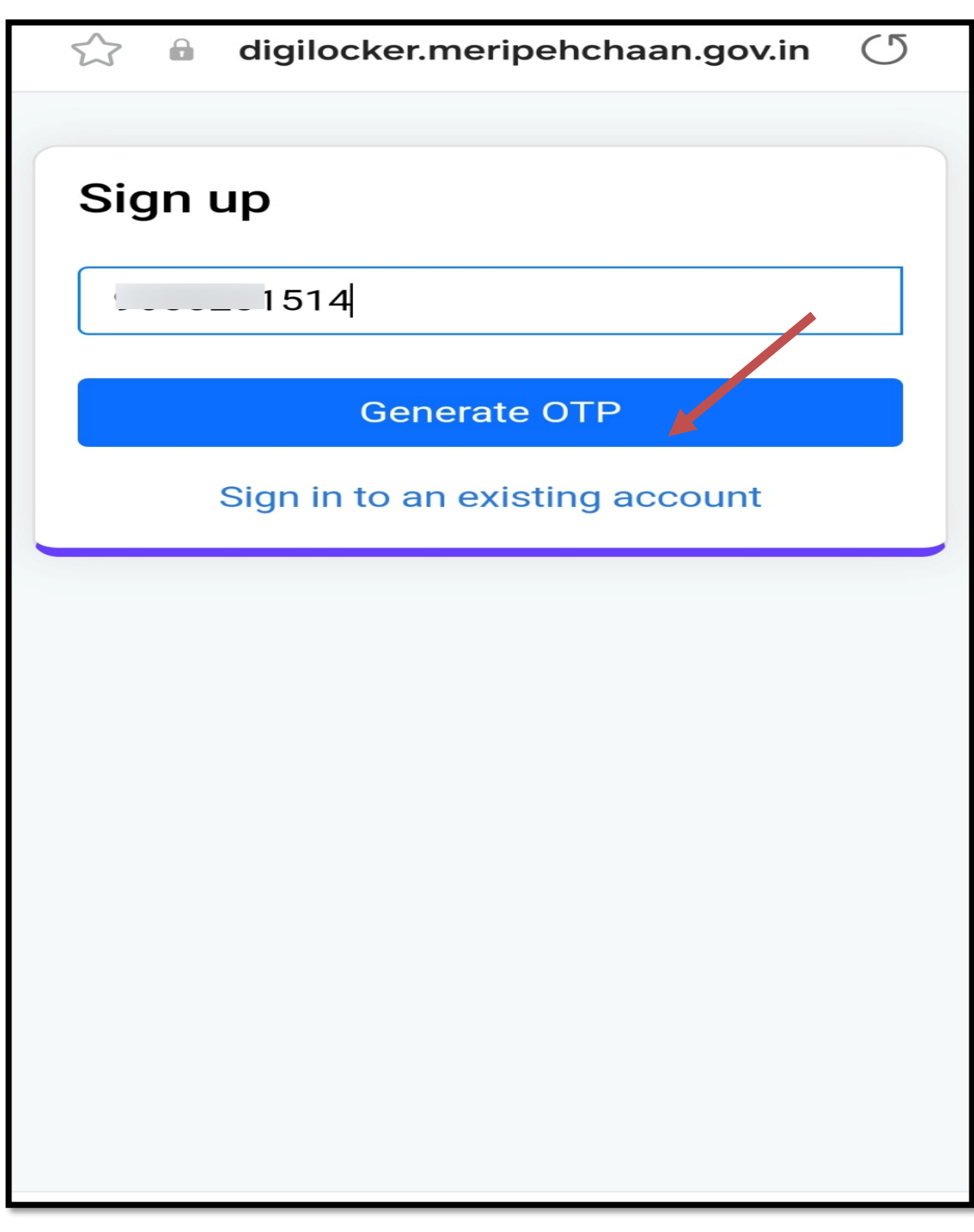

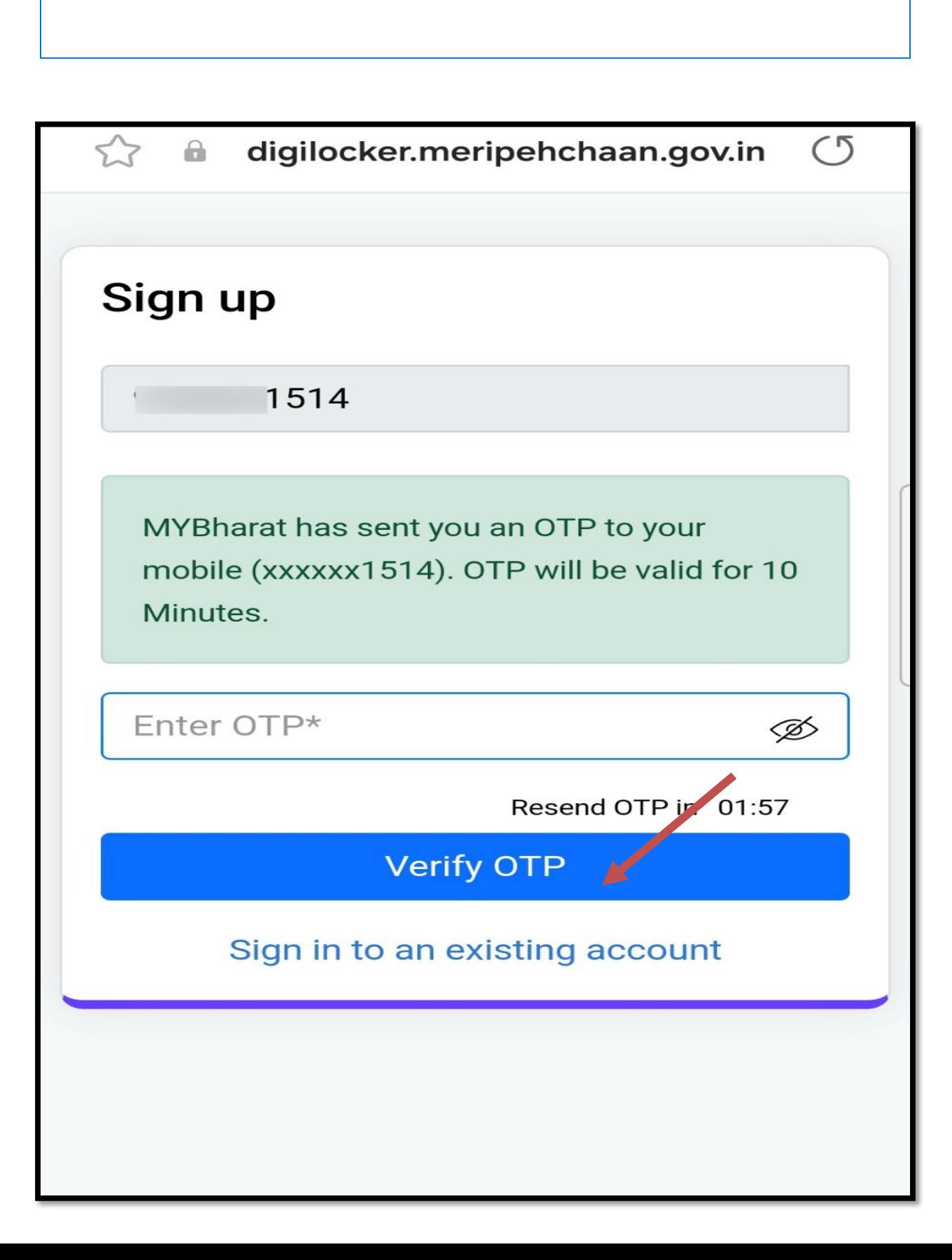

#### **Step 6 - Verify ITP -** Once you receive the OTP, enter it in the provided field and click on **"Verify."**

**Step 7-** Fill in all the required details as requested and click on **"Submit."**

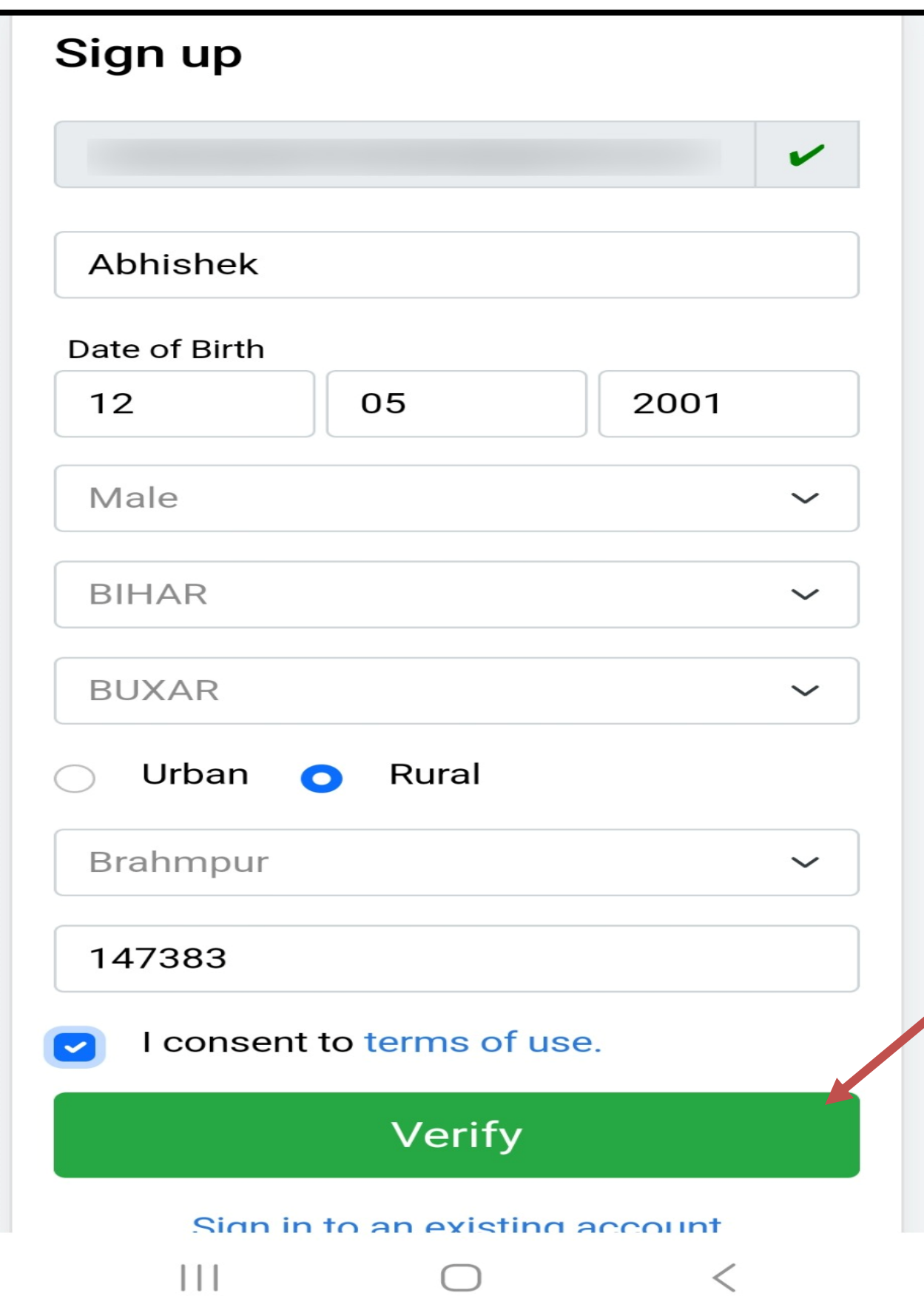

By following these steps, you will successfully register on the MyBharat portal and gain access to your personalized dashboard.

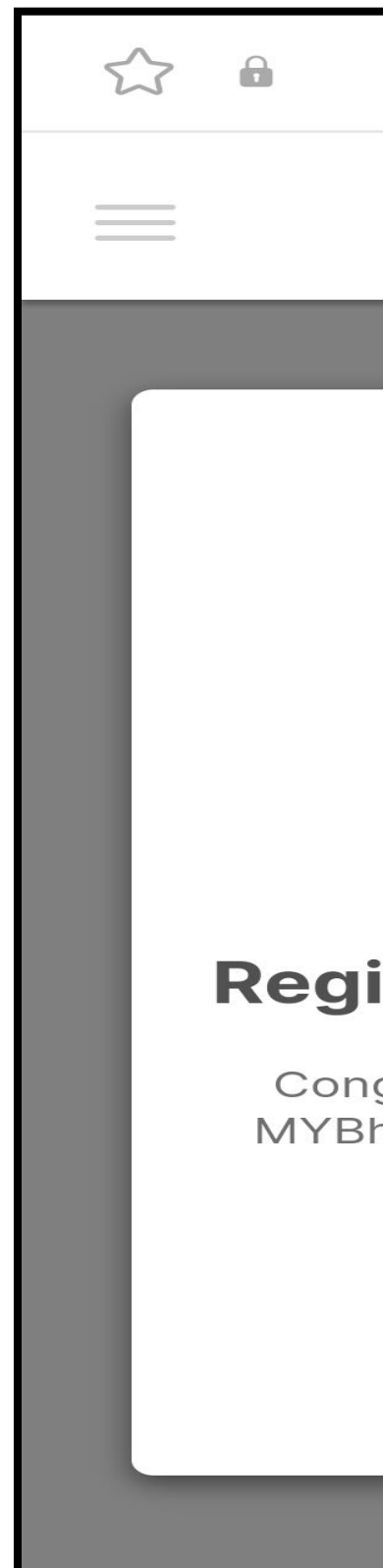

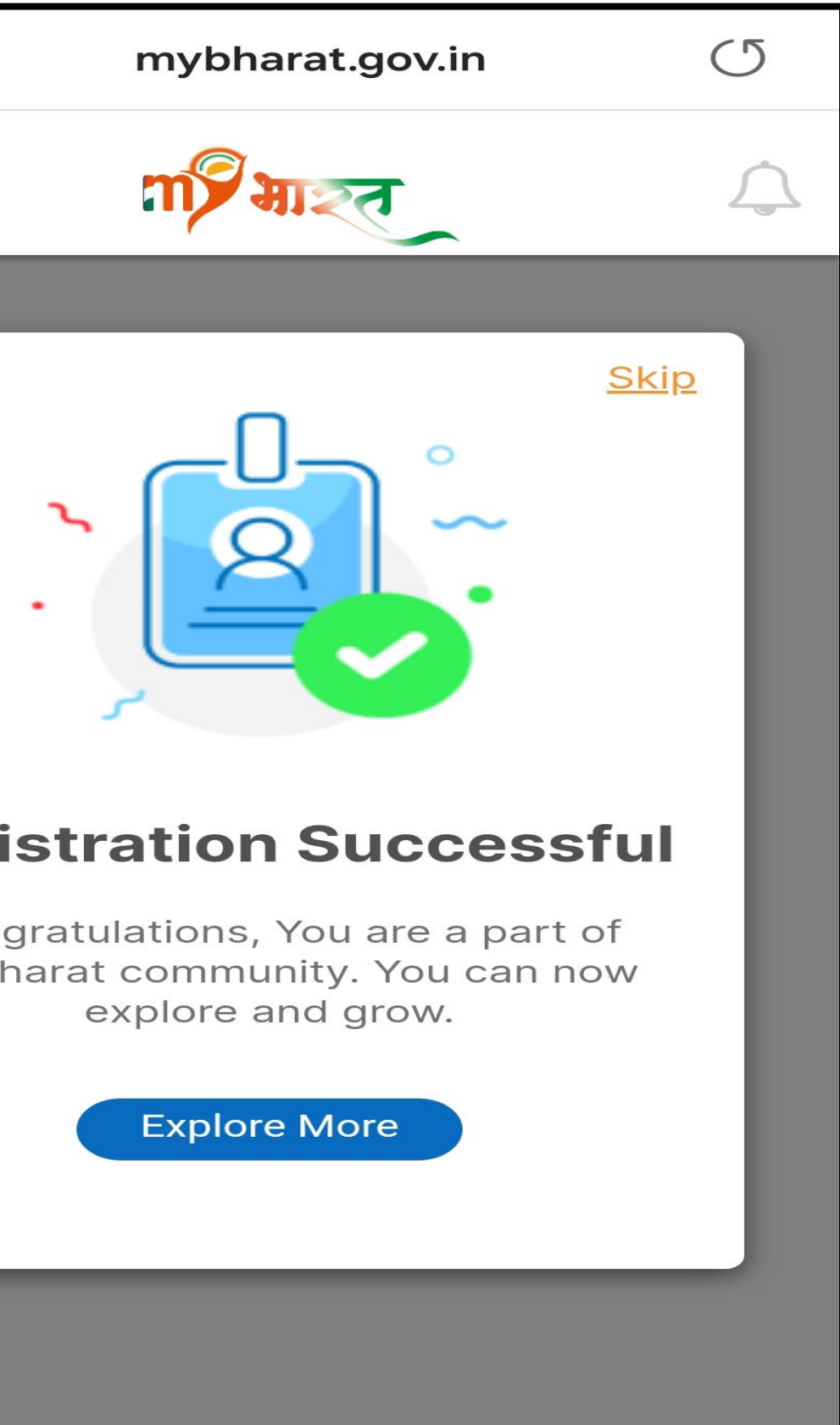

# Thank You!

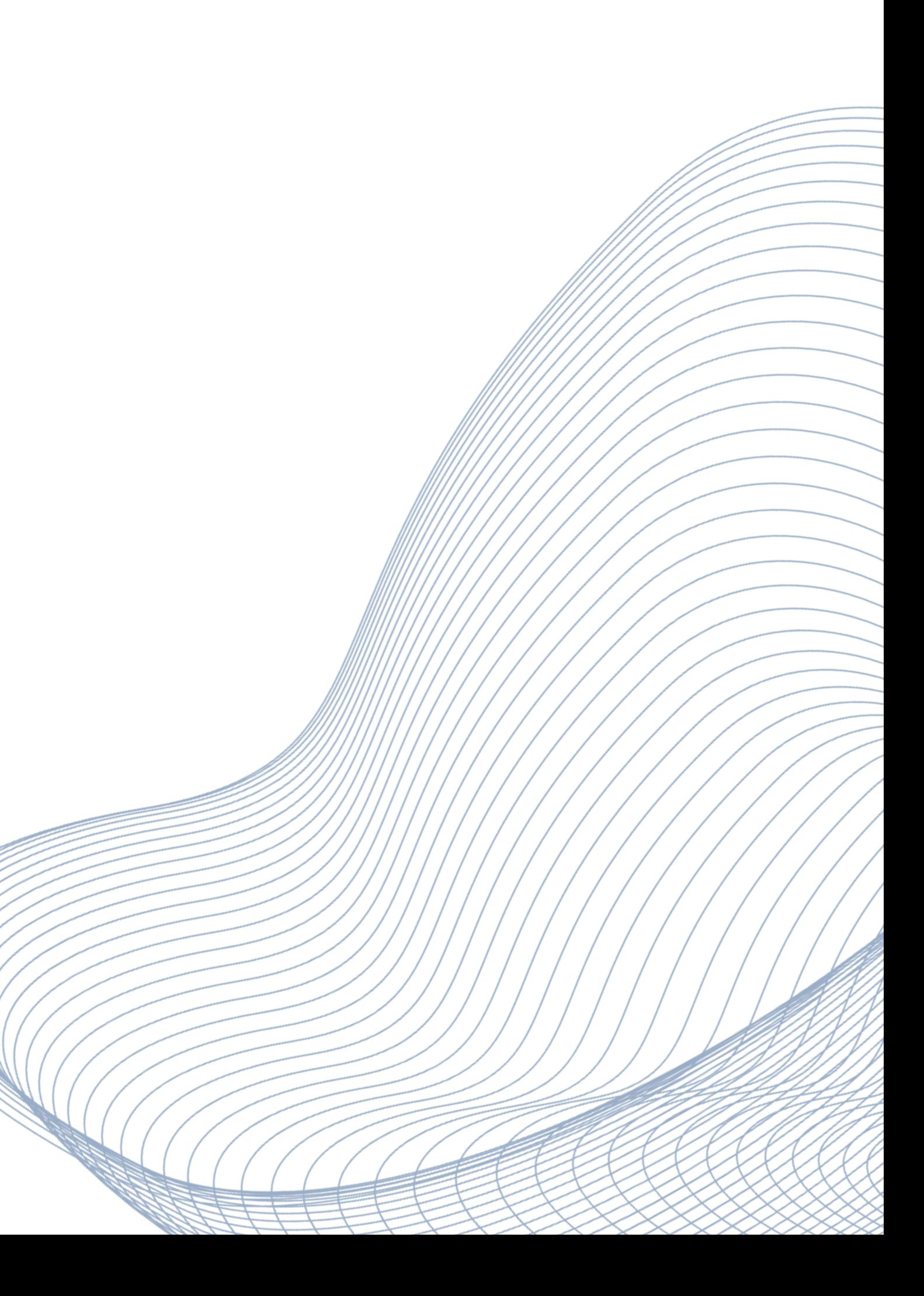